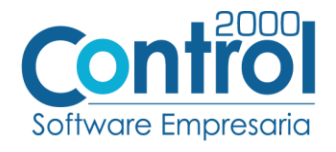

## **Guía de implementación de la Addenda Quálitas (constructoras)**

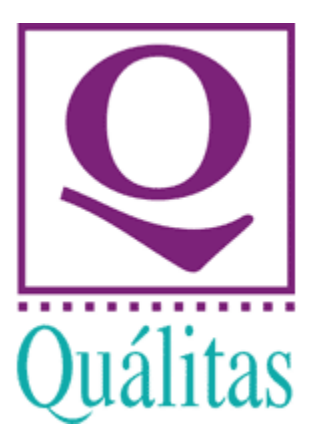

Página | 1

# Contenido

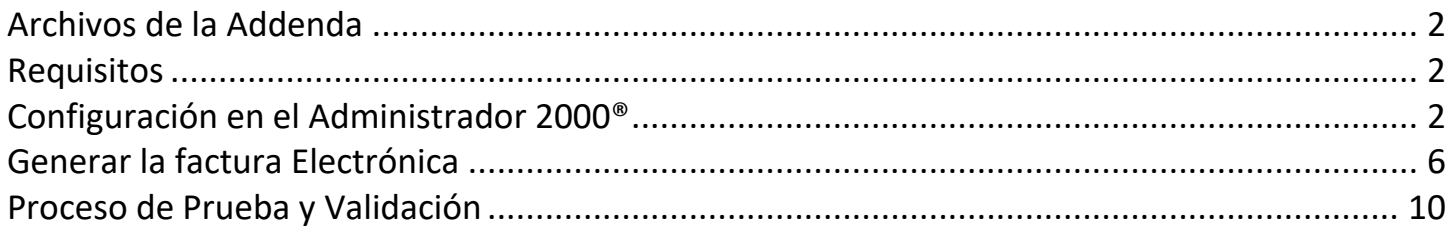

En esta guía, muestra una explicación del tipo, su configuración y aplicación de la Addenda con su validación para la nueva versión del sistema Administrador 2000® 5.0

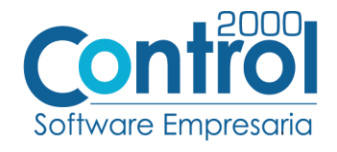

## <span id="page-1-0"></span>Archivos para la Addenda

- **Plantilla: ADD-Qualitas-Constructoras-v10-170802.xsl**
- **XML encabezado:** XMLAdd-Doc-QualitasConstructoras-120722.xml
- **XTR encabezado (lectura):** XMLAdd-Lectura-Doc-QualitasConstructoras-120722.xtr
- **XTR encabezado (escritura):** XMLAdd-Escritura-Doc-QualitasConstructoras-120722.xtr

#### <span id="page-1-1"></span>Requisitos

Página  $|2$ 

Para una correcta recepción y envío de transacciones comerciales electrónicas, el sistema Administrador 2000® solicita que el usuario cumpla con los siguientes puntos:

- Conexión a internet.
- No. de Proveedor proporcionado por Quálitas.
- Sistema Administrador  $2000^{\circ}$  v 5.0
- Los archivos mencionados en la sección Archivos para la addenda.

## <span id="page-1-2"></span>Configuración en el Administrador 2000®

#### Parámetros de la Empresa

A continuación, se menciona la información que hay que configurar o capturar la siguiente información en las pestañas que conforman los Parámetros de la Empresa.

 Debe ir a la pestaña ARCHIVO / PARÁMETROS DE LA EMPRESA / Generales y activar el check de **Multimoneda**.

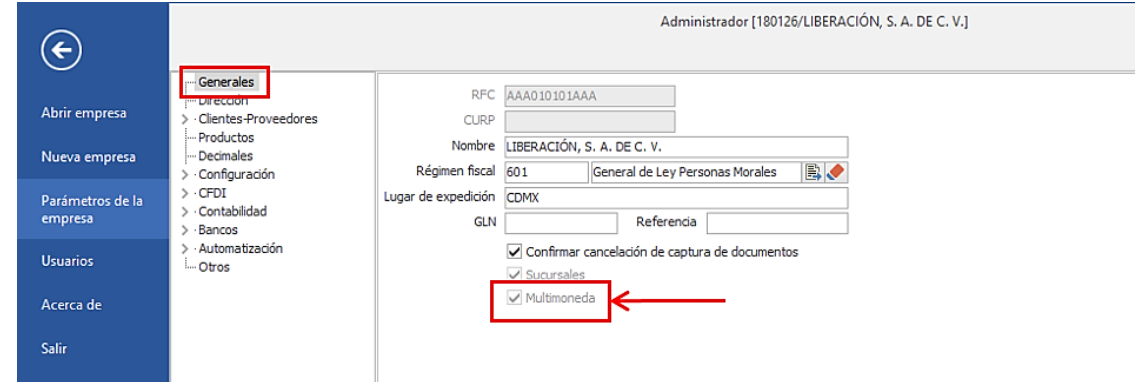

## Catálogo de Monedas

Ir a la pestaña CATÁLOGOS / PRINCIPALES / MONEDAS / clic en el botón NUEVO y asignar la siguiente información:

Registrar la Clave de la moneda de acuerdo al catálogo de SAT, por lo que es muy importante que se asigne correctamente el valor correspondiente, así también en el campo **Nombre** el tipo de moneda que se va a utilizar con su **Tipo de Moneda fiscal** correcto.

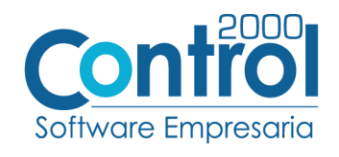

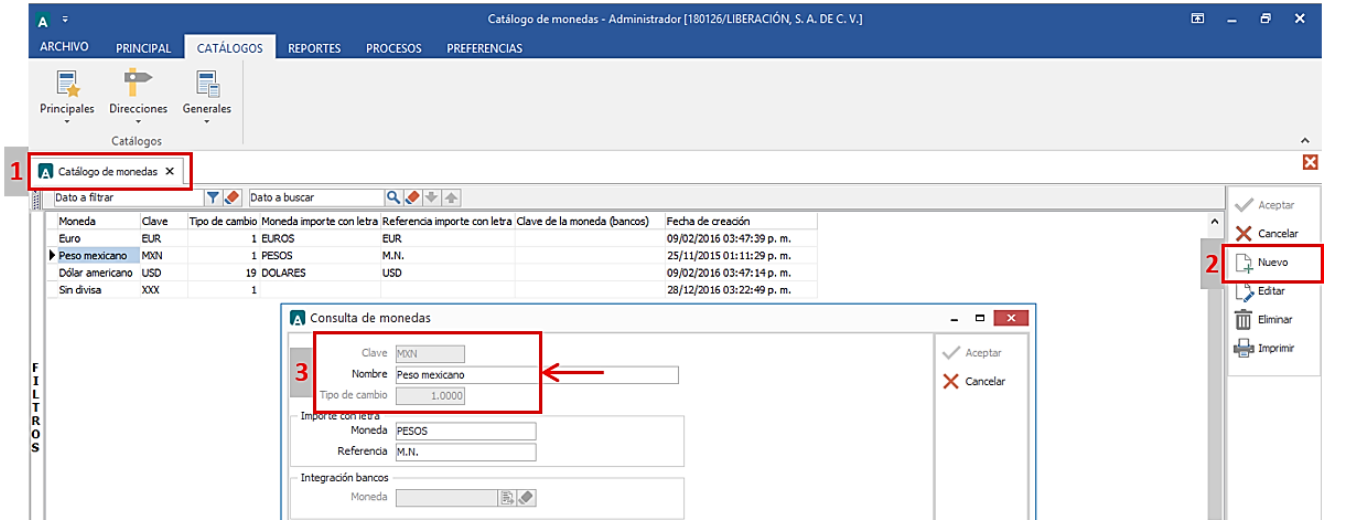

#### Catálogo de Addendas

Ir a la pestaña de CATÁLOGOS / PRINCIPALES / ADDENDAS / clic en el botón NUEVO y asignar la siguiente información:

- Campo **Nombre:** *Qualitas\_Constructoras*
- Campo **Versión:** *1.0*
- Campo **Addenda:** *Qualitas\_Constructoras (Respetando mayúsculas y minúsculas)*

En CATÁLOGO elegir una opción:

- o **Cliente-Proveedor:** Para asignar la Addenda al cliente.
- o **Tipo de documento:** Para asignar la addenda al tipo de documento.

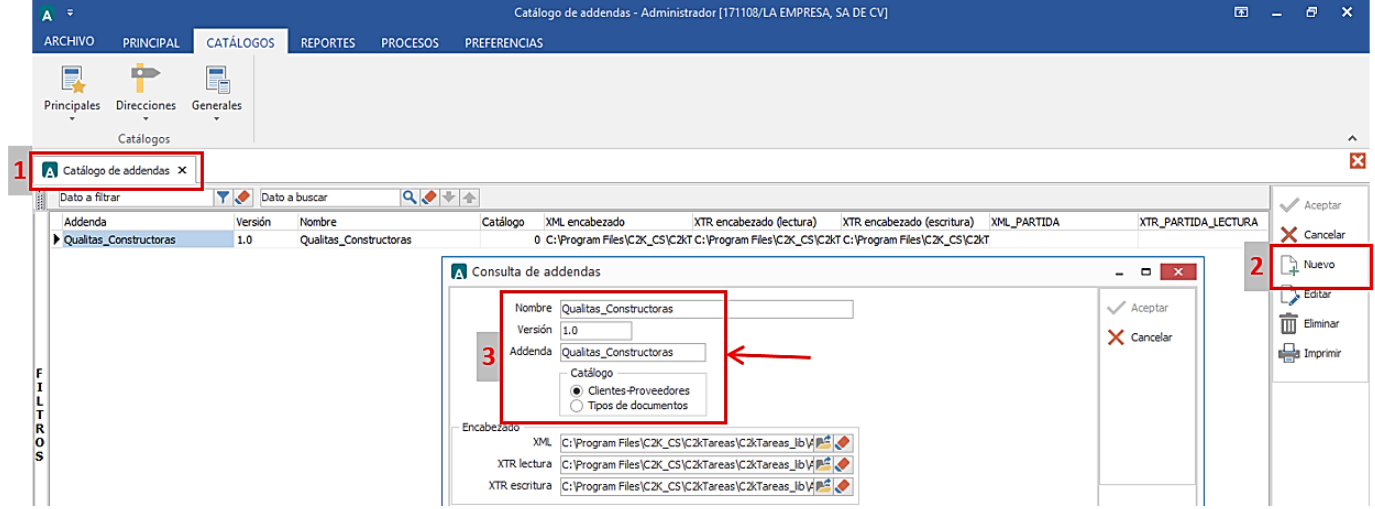

- En la parte de ENCABEZADO asignar los siguientes documentos:
	- o **XML:** XMLAdd-Doc-QualitasConstructoras-120722.xml
	- o **XTR Lectura:** XMLAdd-Lectura-Doc-QualitasConstructoras-120722.xtr
	- o **XTR Escritura:** XMLAdd-Escritura-Doc-QualitasConstructoras-120722.xtr

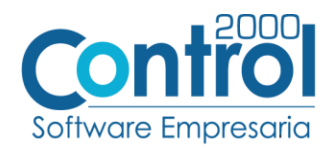

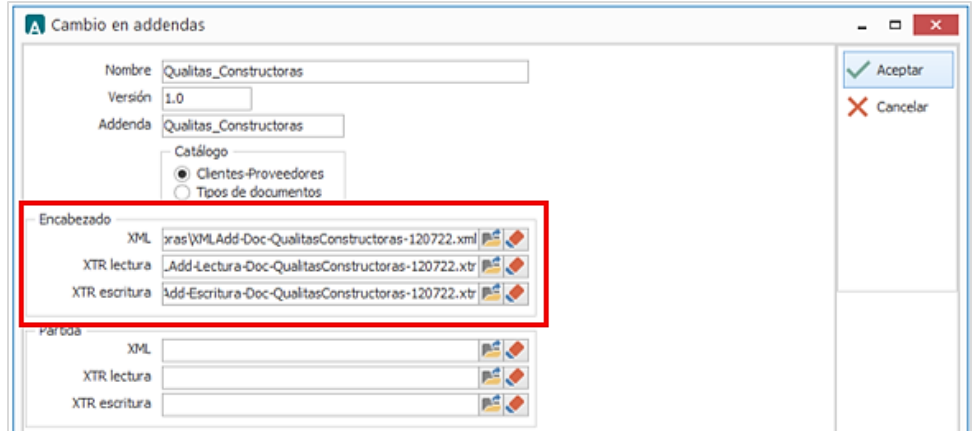

#### Catálogo de Clientes-Proveedores

Se debe ir a la pestaña de PRINCIPAL / CLIENTES-PROVEEDORES / clic en el botón NUEVO y capturar la siguiente información:

En la pestaña CLIENTE, registrar el **Número de Proveedor** que le fue asignado por la cadena comercial.

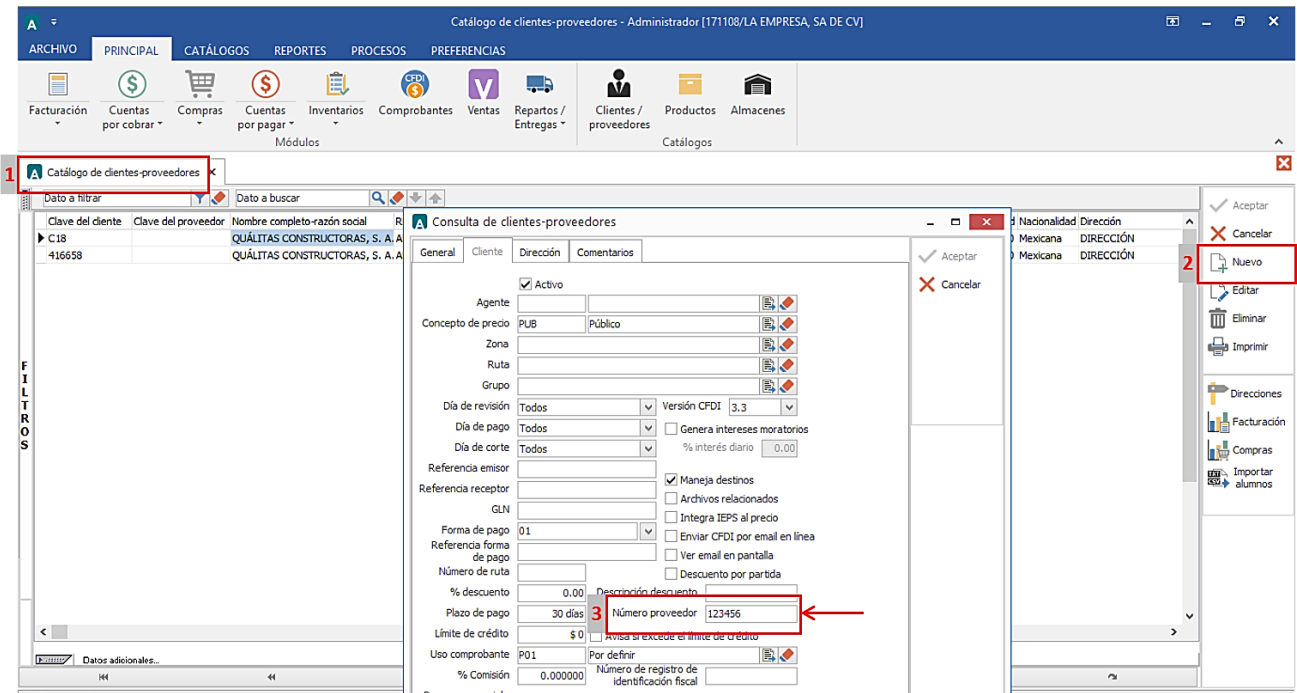

 Es opcional para esta Addenda proporcionar los datos del Destino, es decir, los datos del lugar dónde se entrega la mercancía. Para proporcionar esta información en la Addenda es necesario activar la opción **Maneja Destinos**.

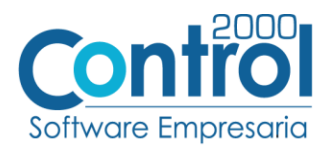

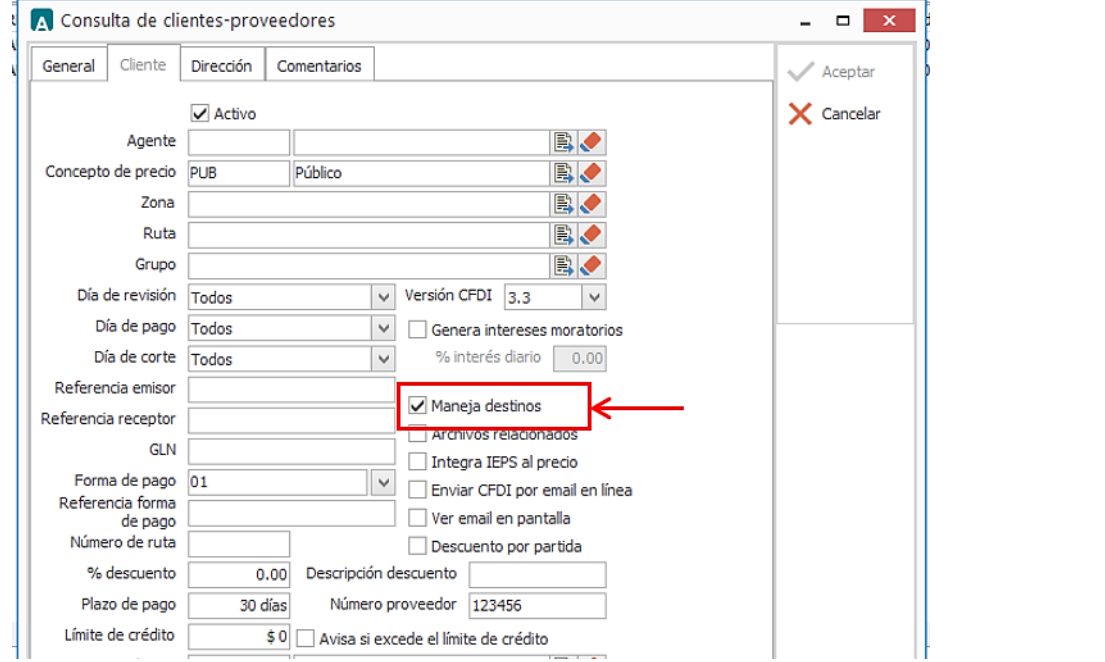

Una vez que se ha realizado la configuración necesaria, ir al catálogo de CLIENTES-PROVEEDORES / DATOS ADICIONALES / pestaña ADDENDAS / Clic en el botón NUEVO y asignar la Addenda que se dio de alta anteriormente en el catálogo, así como el **Tipo de Documento** que facturan a la cadena comercial.

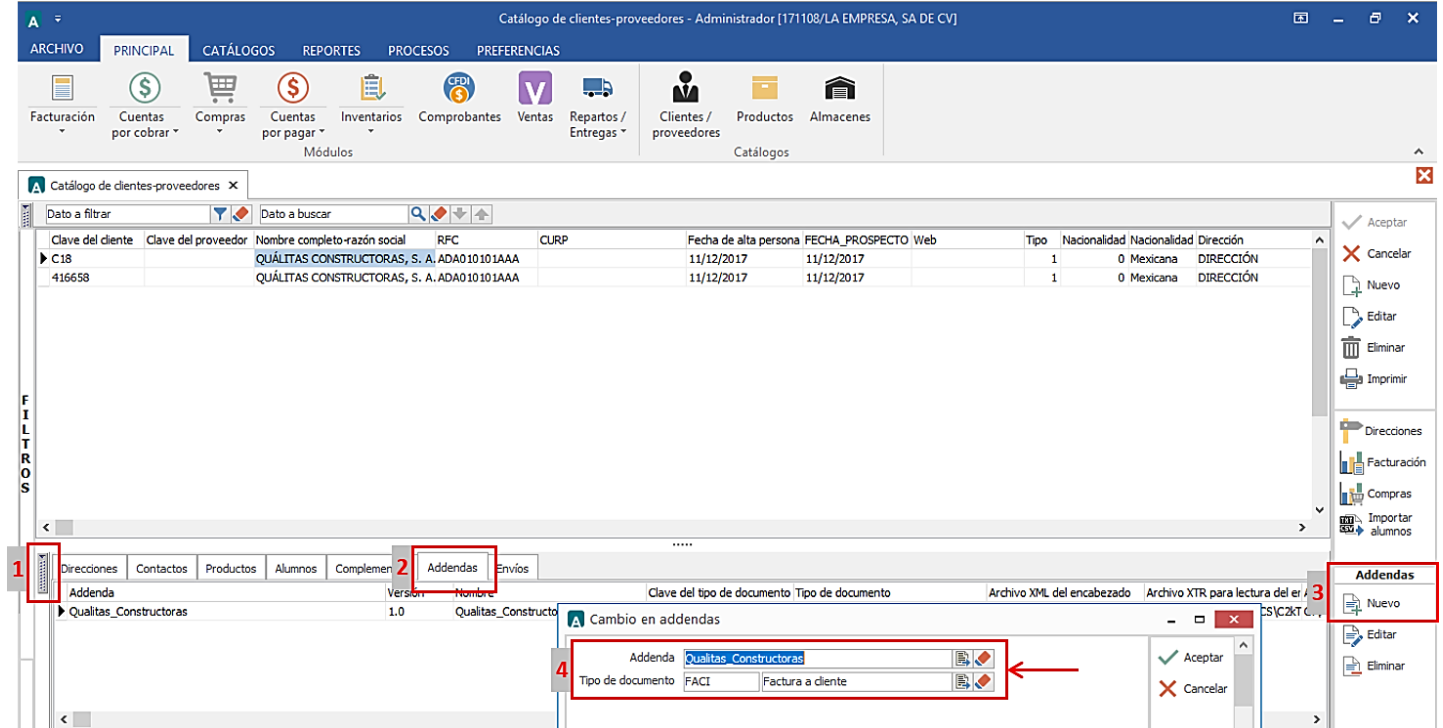

## Catálogo de Productos

Para esta Addenda no es necesario configurar nada en particular en el producto o servicio a facturar a la Cadena Comercial.

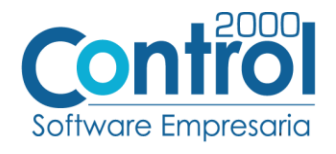

| 6

#### <span id="page-5-0"></span>Generar la factura Electrónica

A continuación, se menciona la información que es considerada para la Addenda al momento de generar el documento.

Página • Ir a la pestaña PRINCIPAL / FACTURACIÓN / clic en el botón NUEVO y asignar la siguiente información en la pestaña GENERAL (Tipo de documento, Serie, Folio, Fecha, Cliente, Uso de Comprobante, etc).

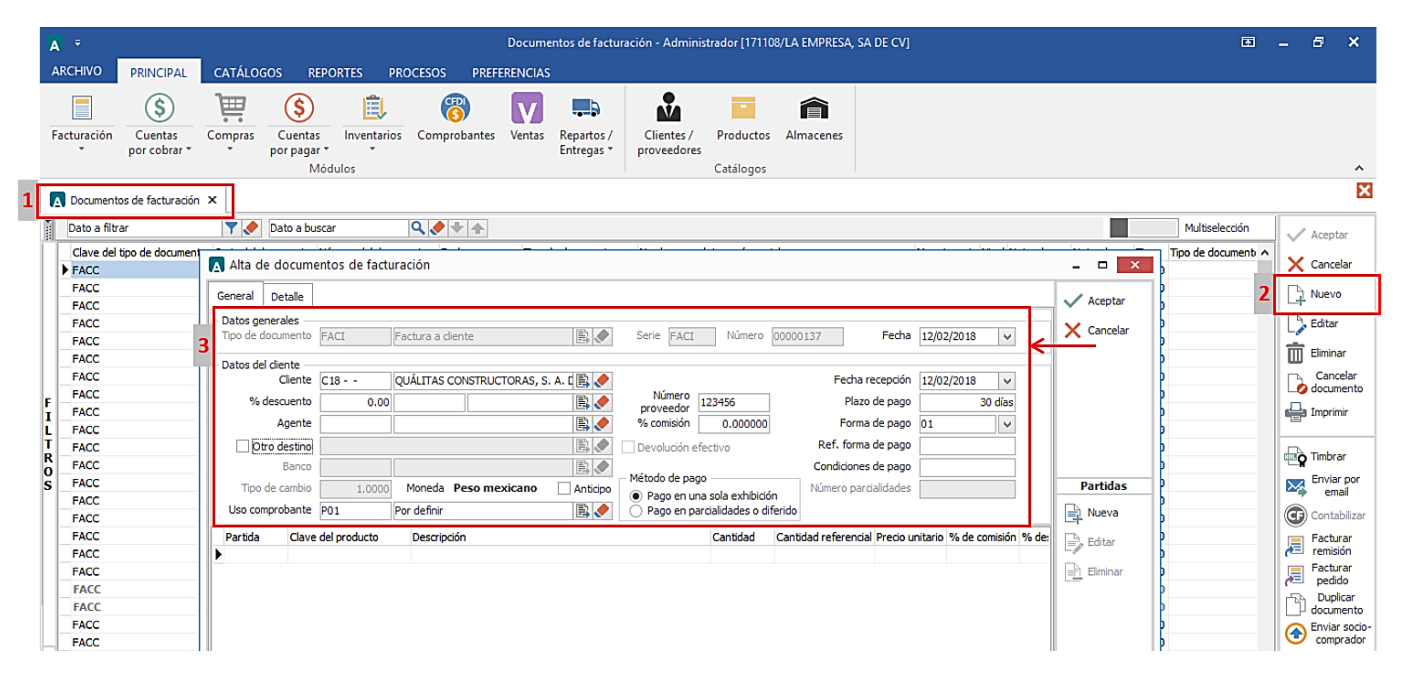

 La addenda requiere el dato de **Método de Pago**, los valores posibles que se aceptan son: PAGO EN UNA SOLA EXHIBICION o PAGO EN PARCIALIDADES, en caso de elegir Pago en Parcialidades se debe registrar en el campo **Número Parcialidades**. Si no se registra nada, el sistema automáticamente asigna en la Addenda el texto PAGO EN UNA SOLA EXHIBICION.

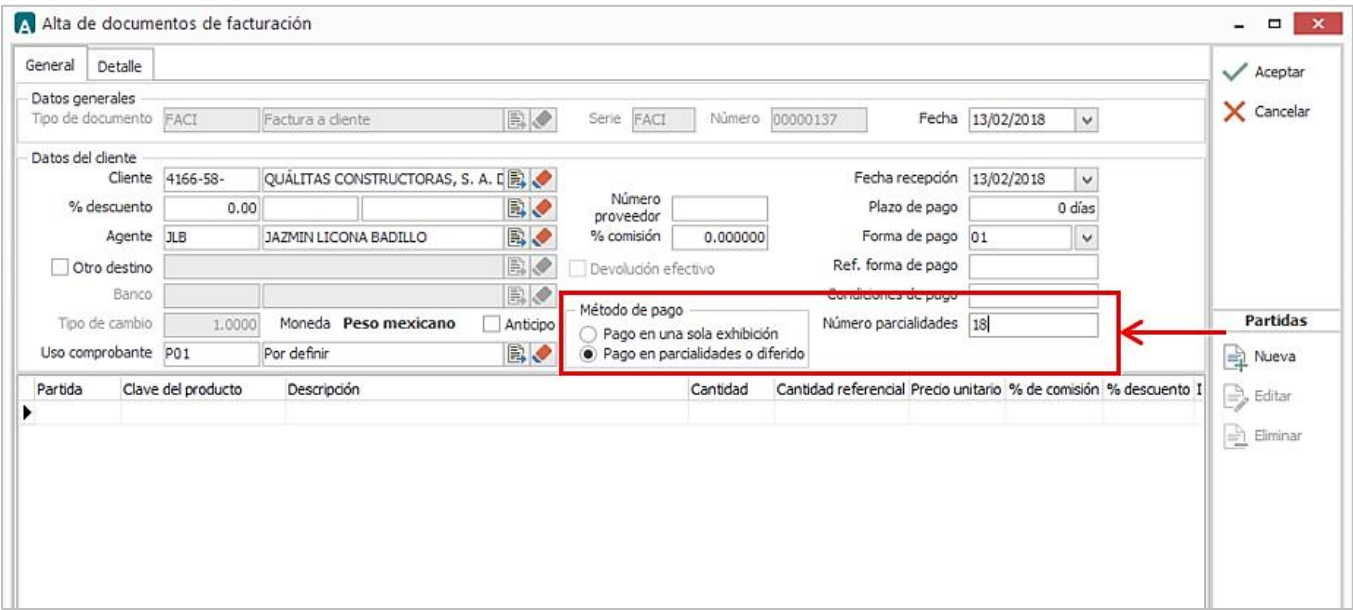

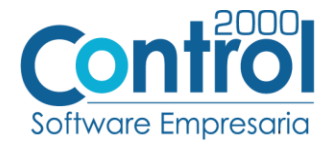

 Para el registro de las partidas para esta Addenda no se requiere capturar algún dato en especial, el proveedor deberá registrar sus partidas asignando el Producto, Cantidad y Costo Unitario, para esto, hay que dar clic al botón NUEVO en las partidas.

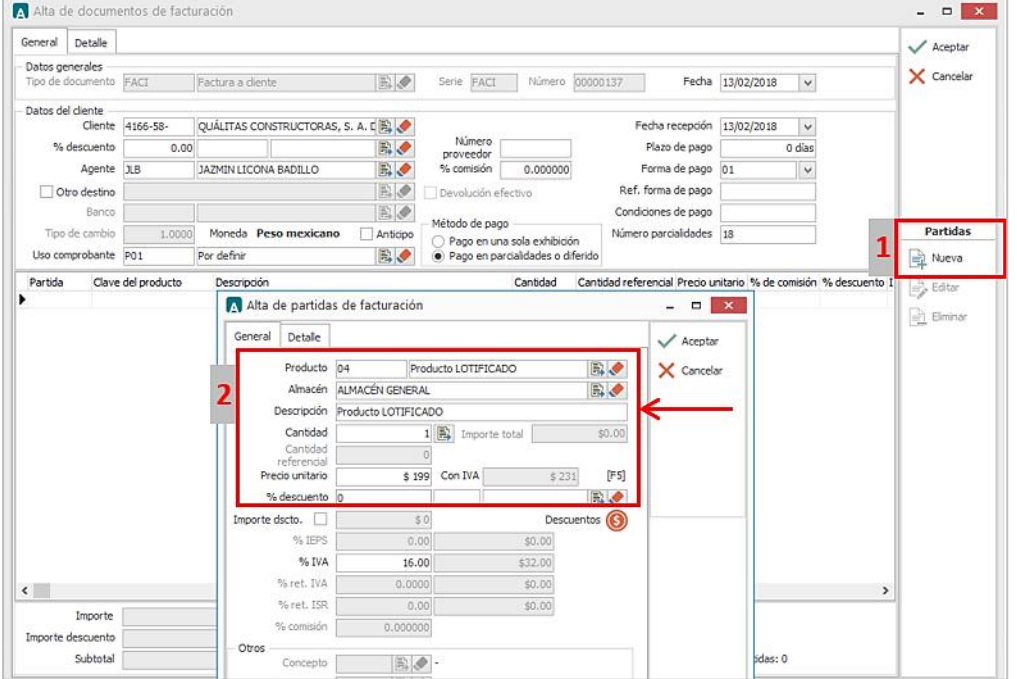

- Es requerido para la addenda proporcionar el tipo de lista de precios utilizada como referencia para los precios aplicados a los productos en la factura, de contar con esta información deberá registrarse en la pestaña DETALLE, en el campo **Dato 1** de la siguiente manera:
	- o Registrar el número *1* (que indica que si se utiliza una lista de precios), enseguida registrar el carácter pipe ( | ) y por último registrar el número de lista correspondiente. Ejemplo: *1|0*.

Los valores posibles son: 0 (cero) cuando se utiliza sólo una lista, en caso de que el proveedor tenga más de una lista, el valor cambiará a *1, 2, 3*, según corresponda.

o Si no se utiliza una lista de precios, deberá registrar el número *0* (cero) seguido del carácter pipe ( | ) y por último nuevamente el número *0* (cero). Ejemplo: *0|0* 

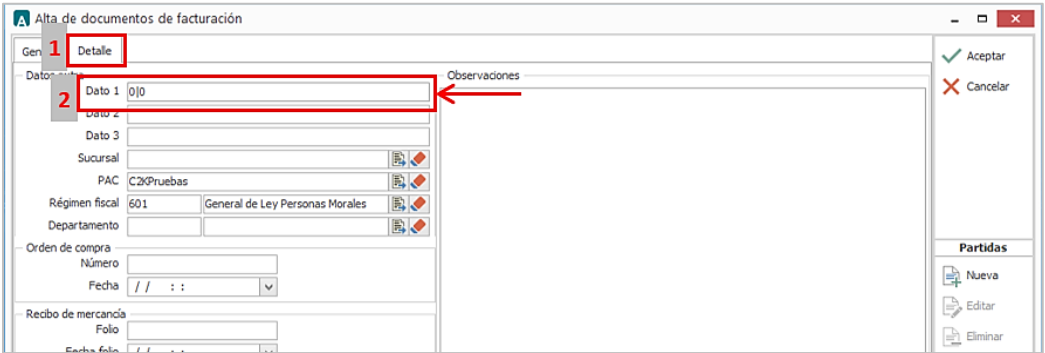

Página | 7

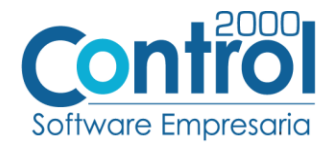

#### Datos adicionales del documento

Al terminar de registrar el documento y después de haber dado clic al botón ACEPTAR, se despliega una forma para registrar la siguiente información:

 Es opcional indicar el periodo en el que fue prestado el servicio, para ello se utilizarán los campos **PeriodoDesde** y **PeriodoHasta** para indicar la fecha de inicio del periodo y la fecha final del periodo respectivamente. Estas fechas deben capturarse respetando el formato dd/mm/aaaa Ejemplo: *03/05/2018*

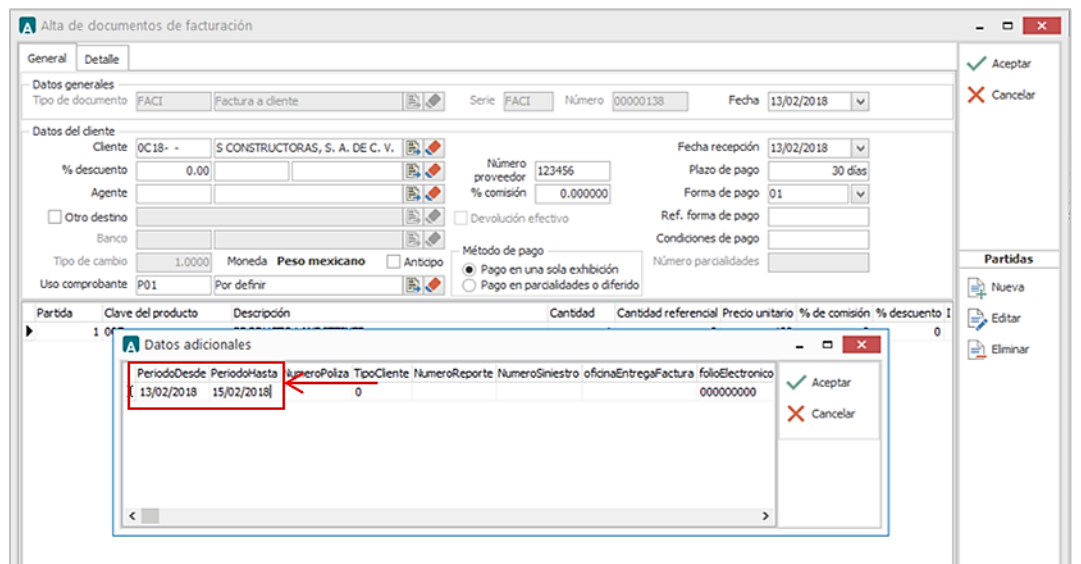

**Datos de la Póliza** son requeridos y se registran en los siguientes campos:

- **NumeroPoliza:** Si el número de Póliza es menor de 10 caracteres debe completarlos con ceros a la izquierda. Ejemplo: *0000042556*
- **TipoCliente:** Se registra el número *0* (cero) si es asegurado o el número *1* si es a un tercero.
- **NumeroReporte:** Se forma con: *04*=Ramo Autos Quálitas + *13*=Año en Curso (o el que corresponda) y el número de reporte correspondiente, en total deben de ser 11 dígitos. Ejemplo: *04130410477*
- **NumeroSiniestro:** Se forma con *04*= Ramo Autos Qúalitas + *13*=Año en Curso (o el que corresponda) y el número de siniestro correspondiente, en total deben de ser 11 dígitos. Ejemplo: *04130384243*
- Es opcional registrar la Clave con la que se identifica la oficina de Quálitas donde se entrega el CFDI, este dato debe componerse de tres dígitos y se coloca en el campo **oficinaEntregaFactura**. Ejemplo: *064* (corresponde a Monterrey).
- Es opcional registrar en el campo **folioElectronico** el número de folio para cada servicio, debe contener 9 dígitos. Si no se cuenta con el dato debe registrar *000000000*.
- En los campos **Default1** y **Default2** están para posibles requerimientos de la addenda.

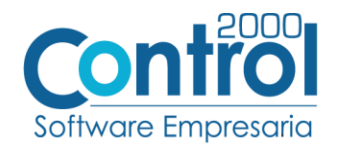

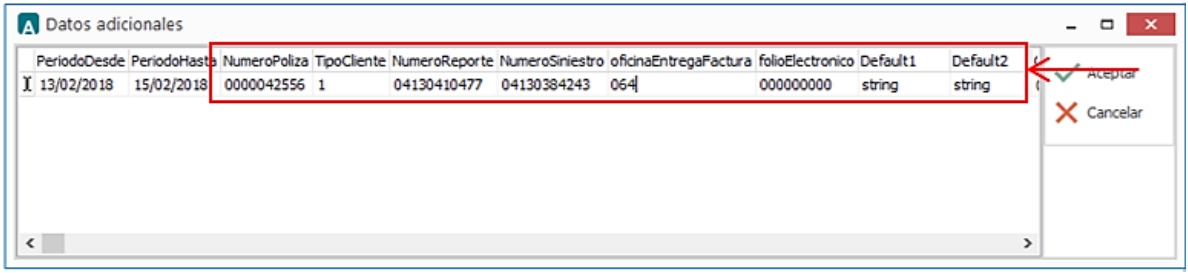

 Es requerido proporcionar información de cuando menos un Contacto dentro de la empresa del proveedor **ContactoEmisor**. Esta información se registra dando clic en el botón … para que se desplieguen los siguientes campos:

- o **Tipo:** Debe capturarse con minúsculas y puede ser alguno de los valores siguientes: vendedor, empleado, sucursal, agencia, departamento, transportista, distribuidor, matriz u otro.
- o **Nombre:** Se registra el nombre del contacto del emisor.
- o **Email:** Se registra el e-mail del contacto del emisor.
- o **Teléfono:** Se registra el teléfono del contacto del emisor.

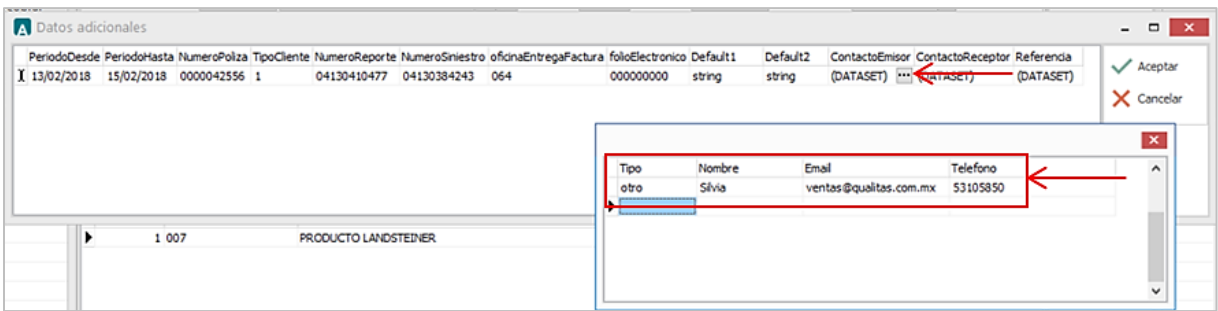

Es requerido proporcionar información de cuando menos un contacto dentro de Quálitas **ContactoReceptor**, esta información se registra en los siguientes campos que se despliegan dando clic al botón (…)

- o **Tipo:** Debe registrarse con minúsculas y puede ser alguno de los valores siguientes: vendedor, empleado, sucursal, agencia, departamento, transportista, distribuidor, matriz, coordinador, otro.
- o **Nombre:** Se registra el nombre del contacto del receptor.
- o **Email:** Se registra el e-mail del contacto del receptor. Este dato es opcional y puede omitirse.
- o **Teléfono:** Se captura el teléfono del contacto del receptor. Este dato es opcional y puede omitirse.

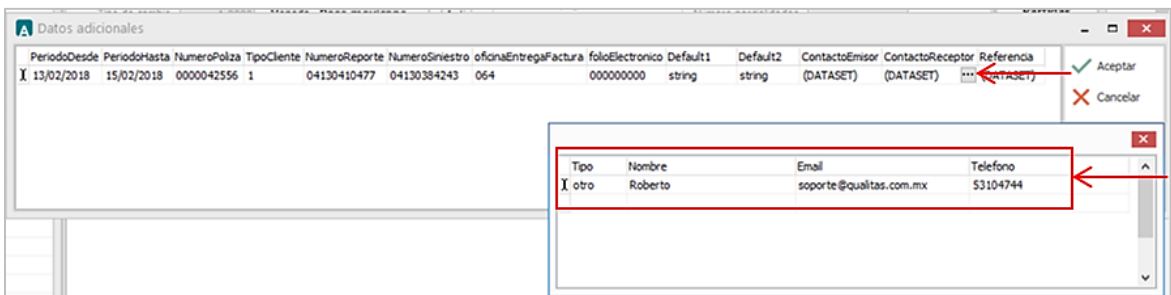

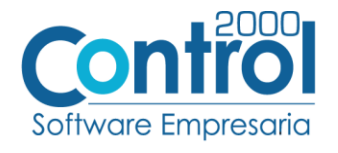

La addenda permite hacer referencia a documentos que tengan relación con el CFDI que se está generando, para registrar esta información se utilizan los siguientes campos que se despliegan dando doble clic al botón … sobre el campo **Referencia:**

- o **TipoDocReferencia:** Se registra *FE* para hacer referencia a una factura electrónica o *NC* para hacer referencia a una Nota de Crédito o de Cargo.
- o **SerieReferencia:** Se registra la Serie del documento al que se hace referencia. Este dato es opcional y puede omitirse.
- o **FolioReferencia:** Se registra el Folio del documento al que se hace referencia.
- o **RazonReferencia:** Razón por la que se hace referencia al documento.

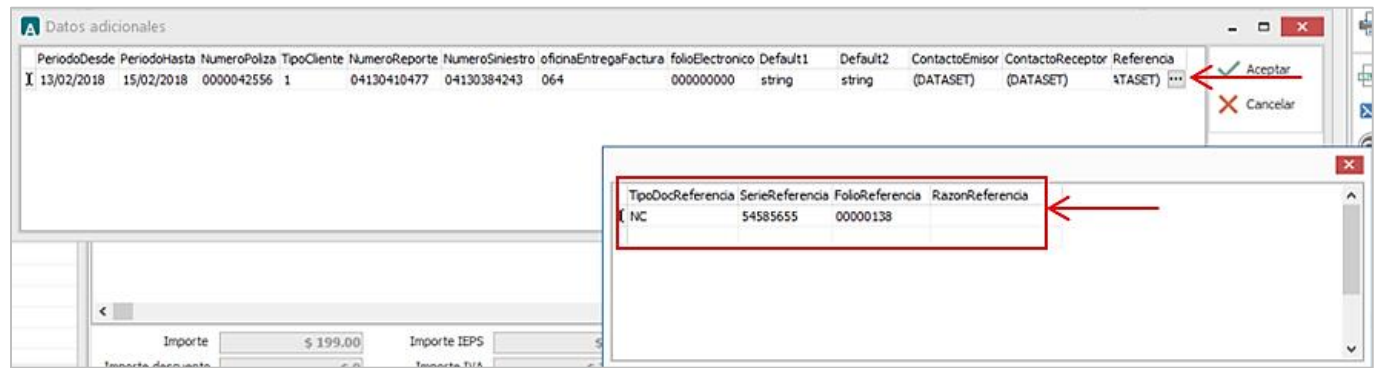

## <span id="page-9-0"></span>Proceso de Prueba y Validación

Quálitas pone a disposición al proveedor las siguientes opciones para hacerle llegar los XML del CFDI, a través de la carga manual del XML en el portal que Quálitas pone disponible ó a través de un WebService.

#### **Portal Quálitas**

Quálitas proporcionará a su proveedor el Usuario y Contraseña con los que podrá acceder al portal y cargar el XML.

#### **WebService**

Aplicación que puede ser descrita, publicada, localizada e invocada a través de una red. Esta opción le permite al proveedor hacer un envío de su XML de manera más automatizada.